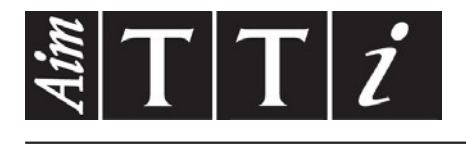

# AIM & THURLBY THANDAR INSTRUMENTS

PSA6005 & PSA3605

6GHz & 3.6GHz Spectrum Analysers GUÍA RÁPIDA EN

ESPAÑOL

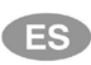

Aim-TTi

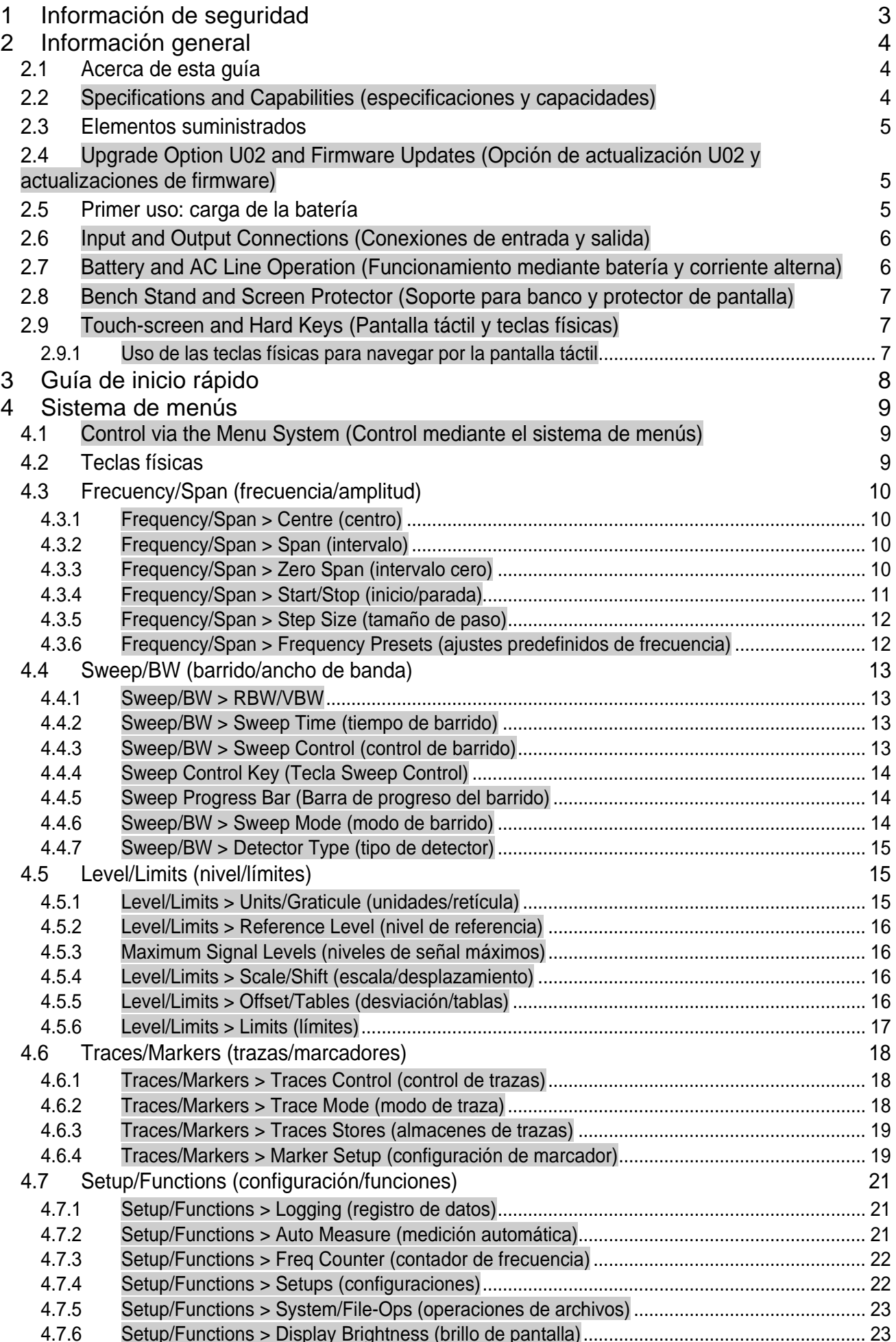

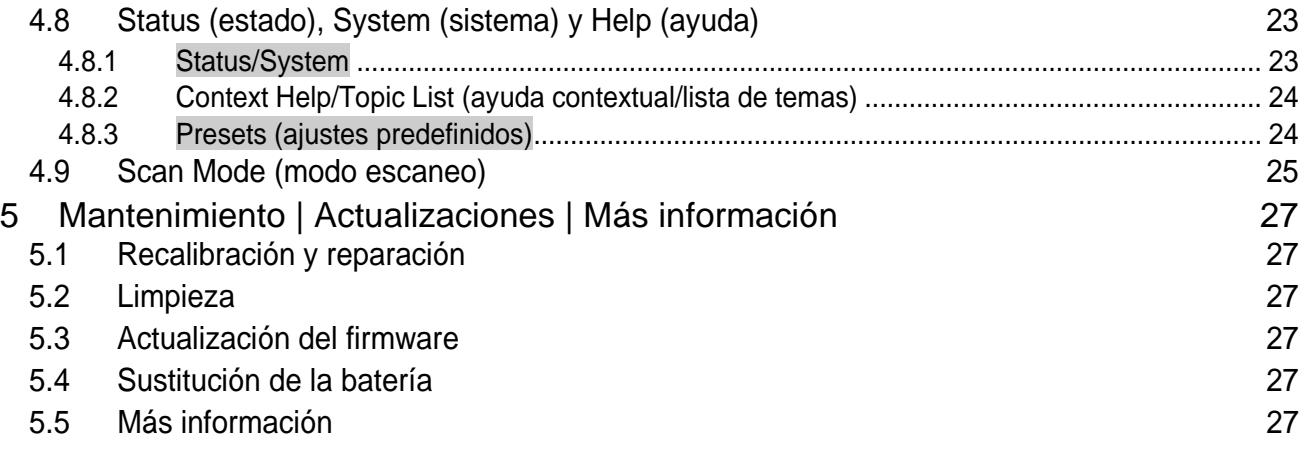

## <span id="page-3-0"></span>1 Información de seguridad

El presente instrumento pertenece a la Clase de Seguridad III de la clasificación CEI y ha sido diseñado para cumplir las prescripciones de la norma EN 61010-1 (Requisitos de seguridad de equipos eléctricos de medida, control y uso en laboratorio).

Este instrumento se ha sometido a pruebas con arreglo a la norma EN 61010-1 y se suministra en condiciones de funcionamiento seguro. El presente manual de instrucciones contiene información y advertencias que el usuario debe seguir, con el fin de garantizar y perpetuar la seguridad de funcionamiento.

Este instrumento ha sido diseñado para su uso en interiores, en entornos con una polución de grado 2 y dentro de un intervalo de temperaturas comprendido entre 5 °C y 40 °C, con una humedad relativa comprendida entre el 20 % y el 80 % (sin condensación). Se puede someter ocasionalmente a temperaturas comprendidas entre +5 °C y -10 °C, sin que su seguridad se vea reducida. No se debe utilizar cuando haya condensación.

Este instrumento cuenta con una batería recargable de polímero de iones de litio; no lo exponga a fuentes de calor o entornos con altas temperaturas como por ejemplo un vehículo aparcado al sol. Recargue la batería del instrumento únicamente por medio del cargador suministrado.

No incinere el instrumento ni la batería; consulte el manual de servicio para saber cómo sustituirla y eliminarla.

El uso de este instrumento de forma distinta a la especificada en estas instrucciones puede afectar a sus mecanismos de seguridad.

#### **¡ADVERTENCIA!**

Todas las piezas accesibles tendrán la misma tensión que el cuerpo exterior del conector de entrada tipo N. En particular, tenga en cuenta que las carcasas de ambos conectores USB están conectadas a nivel galvánico con el cuerpo de la entrada de tipo N y se encontrarán por tanto al potencial de la toma de tierra al conectar al PC de sobremesa cualquiera de los puertos USB. Para preservar la seguridad del usuario ante todas las demás circunstancias es esencial que la entrada no se conecte a una tensión superior a 30 V CC o 30 Vrms con respecto a tierra, que es el límite de la tensión extra-baja de seguridad (SELV) de acuerdo con la definición de la CEI.

Es necesario desconectar el instrumento de cualquier fuente de alimentación antes de abrirlo para realizar tareas de ajuste, sustitución, mantenimiento o reparación. Cualquier ajuste, mantenimiento o reparación será llevado a cabo únicamente por una persona cualificada en conjunción con el manual de servicio; consulte la sección Mantenimiento.

No humedezca el instrumento al limpiarlo; consulte la sección Mantenimiento para más detalles.

En el instrumento y en este manual se utilizan los siguientes símbolos:

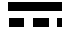

Corriente continua (CC)

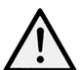

PRECAUCIÓN: Consulte la documentación adjunta.

El instrumento puede resultar averiado si se ignoran estas precauciones.

## **Adaptador/cargador**

El adaptador/cargador suministrado tiene una tensión nominal de entrada universal de 100-240 V AC, a 50/60 Hz. Es un dispositivo de clase II (doble aislamiento), de plena conformidad con las normas EN 60950-1 y UL 60950-1 (listado UL E245390).

## <span id="page-4-0"></span>2 Información general

## <span id="page-4-1"></span>**2.1 Acerca de esta guía**

Esta guía está conformada por las instrucciones de ayuda en pantalla (Help) disponibles en el propio instrumento, además de cierta información adicional de importancia, por ejemplo la relativa a la seguridad. La ayuda en pantalla se encuentra dividida en temas (Topics) asociados a cada submenú de los cinco grupos del menú superior; cada tema explica las funciones accesibles desde ese submenú; consulte la sección 3.8.2 para más detalles. En la ayuda en pantalla, los títulos de los temas y los títulos de las funciones, que son sensibles al contexto del menú actualmente seleccionado, se destacan en letras verdes para facilitar su referencia; en esta guía tales títulos aparecen sombreados; p. ej., **Specifications and Capabilities (especificaciones y capacidades)**, Frequency (frecuencia), etc.

Los títulos de las funciones sombreadas de este modo son en su mayoría los nombres del menú y las teclas de función virtuales conforme aparecen en pantalla. Advierta sin embargo que las teclas de los menús emergentes se describen dentro de la función asociada y no tienen su propio título sombreado; en su lugar se identifican en el texto mediante comillas simples ' '; p. ej., 'Set by Tab/Jog' (establecer mediante pestaña/mando giratorio). Las teclas físicas también se identifican de esta forma en la guía; p. ej., 'Navigate Screen' (navegar por la pantalla), 'View' (vista).

En esta guía, al igual que en la pantalla Help, el signo > entre los nombres de la teclas indica la secuencia necesaria para seleccionar la función descrita.

## <span id="page-4-2"></span>**2.2 Specifications and Capabilities (especificaciones y capacidades)**

El PSA6005 y el PSA3605 son analizadores de espectro portátiles que incorporan una pantalla táctil TFT de alta resolución. Son lo bastante reducidos y ligeros como para poderse operar como dispositivos de mano reales y la duración de su batería supera las tres horas entre carga y carga.

Frequency (frecuencia): puede fijarse entre 10 MHz y 6000 MHz o 3600 MHz respectivamente a una resolución de 100 Hz. Span (intervalo) puede fijarse entre 0,027 MHz y 5990 MHz o 3590 MHz. RBW (ancho de banda de la resolución) y VBW (ancho de banda del vídeo) pueden fijarse entre 300 Hz y 10 MHz. La precisión de la frecuencia es de 1 ppm. La precisión del marcador es del 0,37 % del intervalo.

Level (nivel): el rango de amplitud en pantalla es de 84 dB con un nivel de referencia de +20 dBm, 0 dBm, -20 dBm o -40 dBm. Se puede seleccionar una ampliación vertical de hasta 1 dB/div. El promedio de ruido de fondo es inferior a -120 dBm a un nivel de referencia de - 40 dBm y 10 kHz RBW/VBW. La precisión de la amplitud es superior a +/-1 dB a 2 GHz y 10 dB por debajo del nivel de referencia, con una planitud de nivel sobre el rango de funcionamiento inferior a +/-1 dB en relación a 2 GHz, y una linealidad superior a +/-1 dB a un rango de 60 dB por debajo del nivel de referencia.

*La entrada máxima tolerada sin daños es de +25 dBm o 50 V CC*.

Markers (marcadores): existen dos marcadores con lectura de frecuencia y nivel para cada uno, más los valores diferenciales. Los marcadores pueden buscar picos o seguir picos. Es posible utilizar un contador de frecuencia en el punto del marcador.

Sweep (barrido): puede ser simple o continuo. El tiempo de barrido viene definido por el intervalo, el RBW y el modo de barrido.

Demodulation (demodulación): la demodulación de audio de AM o FM cuenta con un modo de intervalo cero. La demodulación de la forma de onda se encuentra disponible cuando está instalada la opción U02.

Traces (trazas): se dispone de tres trazas: en vivo, vista y referencia. La traza en vivo puede ser normal, de almacenamiento de picos o de promedios (de 2 a 48 barridos). Internamente se pueden almacenar hasta 999 trazas.

Screen Images (imágenes de pantalla): es posible almacenar la pantalla entera como un mapa de bits. Internamente se pueden almacenar hasta 999.

Set-ups and Presets (configuraciones y ajustes predefinidos): es posible almacenar configuraciones completas del instrumento (hasta un máximo de 999). Los ajustes predefinidos están disponibles para reajustar el instrumento completamente y para los rangos de frecuencia comúnmente utilizados.

Status and Help (estado y ayuda): es posible mostrar el estado completo del instrumento, así como pantallas de ayuda sensibles al contexto.

Power (alimentación): puede realizarse con baterías o mediante conexión a la red eléctrica. La duración de la batería depende del brillo de la pantalla, pero es normalmente superior a tres horas. Es posible configurar el instrumento para que se apague automáticamente entre 5 y 60 minutos después de la pulsación de la última tecla.

## <span id="page-5-0"></span>**2.3 Elementos suministrados**

**Analizador de espectro portátil** con protector de pantalla/soporte extraíble.

**Adaptador de CA/cargador** de tensión universal con enchufes intercambiables para diferentes países.

**Lápiz táctil adicional**

**Cable USB** con enchufe mini B a enchufe estándar A.

**Adaptador para entrada de activación** desde jack de 3,5 mm a BNC.

**Guía rápida** multilingüe (inglés, francés, alemán, italiano y español).

**Manual de instrucciones completo** (solo en inglés).

**CD de apoyo** con enlaces a las versiones en PDF de los manuales impresos así como archivos de apoyo.

## <span id="page-5-1"></span>**2.4 Upgrade Option U02 and Firmware Updates (Opción de actualización U02 y actualizaciones de firmware)**

**Option U02** (Opción U02): se dispone de una opción de actualización que brinda una serie de funciones adicionales entre las que se incluyen Scan Mode (captura de datos en alta resolución), Automatic Measurements (mediciones automáticas), Data Logging (registro de datos), Limits (límites), Waveform Demodulation (demodulación de forma de onda), Signal Offsets (desviaciones de señal), Compensation Tables (tablas de compensación) y Triggering (activación). La opción se instala por medio de una unidad de memoria USB. Para comprobar si la opción U02 ya se encuentra instalada consulte las pantallas Status.

La opción U02 puede adquirirse a través de Aim-TTi o de su agente o distribuidor local.

**Firmware Updates** (Actualizaciones de firmware): Aim-TTi puede proporcionar versiones actualizadas del firmware del instrumento a fin de agregar nuevas funcionalidades o corregir fallos del software. Estas estarán disponibles para su descarga de forma gratuita en la web de Aim-TTi. La versión actual se muestra en la pantalla Status. La actualización se instala por medio de una unidad de memoria USB.

## <span id="page-5-2"></span>**2.5 Primer uso: carga de la batería**

Es probable que la batería interna se suministre totalmente descargada. Es por ello que el instrumento deberá conectarse al cargador durante al menos dos horas antes de su primer uso.

## <span id="page-6-0"></span>**2.6 Input and Output Connections (Conexiones de entrada y salida)**

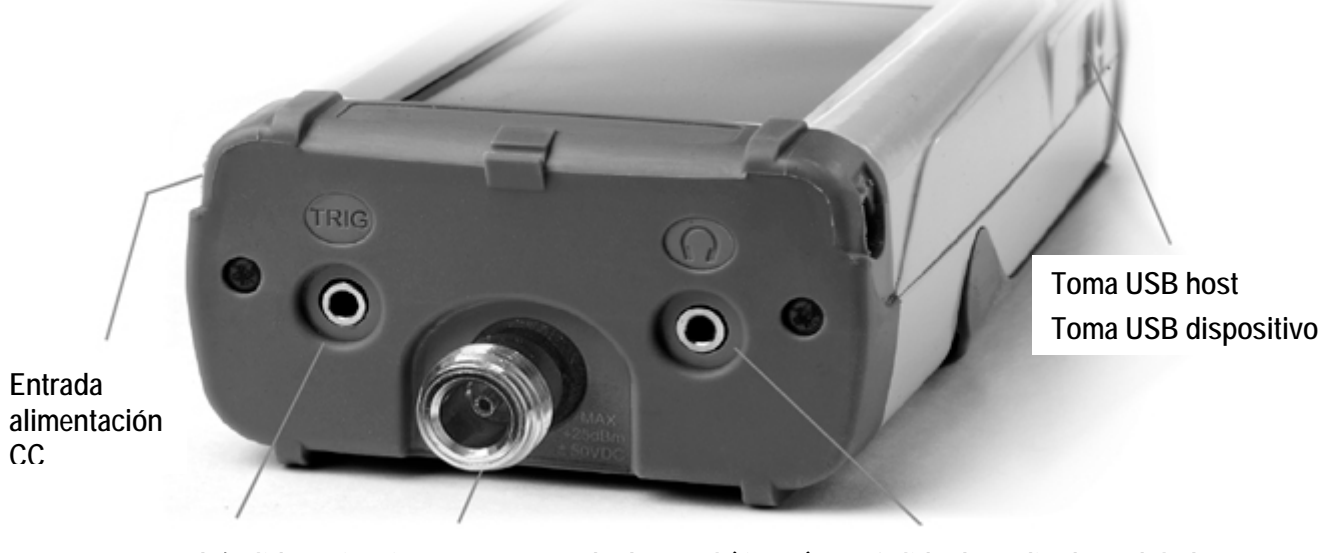

**Entrada/salida activación Entrada de señal (tipo N) Salida de audio demodulada**

**DC Power Input** (Entrada de alimentación CC): toma eléctrica de 1,3 mm montada en el lado derecho del instrumento.

*Utilice solamente el adaptador/cargador de corriente alterna proporcionado por Aim-TTi con la unidad.*

**RF Signal Input** (Entrada de señal RF): conector tipo N. Impedancia de entrada de 50 ohmios.

*La entrada máxima permisible es de +25 dBm o +132 dBµV de alimentación RF (4 voltios RMS), o 50 V CC. Unos niveles mayores podrían producir daños.*

**Audio Output** (Salida de audio): jack estéreo de 3,5 mm. Cuando se emplea, el altavoz externo se desconecta.

**USB Host Connector** (Conector host USB): conector de tipo A en el lado izquierdo accesible moviendo la cubierta deslizante. Sirve exclusivamente para conectar una unidad de memoria USB para la trasferencia de archivos.

**USB Device Connector** (Conector dispositivo USB): conector de tipo mini B en el lado izquierdo accesible moviendo la cubierta deslizante. Sirve exclusivamente para conectar a un PC: vea File Ops (operaciones de archivos) > Link to PC (vincular a un PC).

**Trigger Input/Output** (Entrada/salida activación): toma para jack mono de 3,5 mm. Solo se encuentra operativa con la opción U02 instalada.

#### <span id="page-6-1"></span>**2.7 Battery and AC Line Operation (Funcionamiento mediante batería y corriente alterna)**

Los instrumentos funcionan por medio de una batería recargable interna de polímero de iones de litio que puede proporcionar más de tres horas de operación continua (en función del brillo de la pantalla).

La batería se carga empleando el cargador de 5 V y 2 A suministrado, capaz de recargar una batería totalmente descargada en menos de tres horas.

#### *Para recargar el instrumento utilice solamente el cargador suministrado.*

El estado de la batería se indica en la pantalla; cuando esta muestre un único segmento y cambie de color, el tiempo de batería calculado será inferior a 30 minutos.

Para su uso en un banco de trabajo, el instrumento puede funcionar de forma continua por medio de este cargador externo. Mientras la batería se está cargando, el LED próximo a la toma de carga parpadea. Al completarse la carga el parpadeo cesa, pero el LED permanece encendido mientras el cargador está conectado.

#### <span id="page-7-0"></span>**2.8 Bench Stand and Screen Protector (Soporte para banco y protector de pantalla)**

El instrumento está concebido para ser empleado como unidad portátil o en un banco de trabajo.

Se suministra con el tilt stand (soporte basculante) replegado en la parte trasera del instrumento. Este se puede girar para fijarse en un ángulo de unos 40 grados.

Para proteger la pantalla durante su transporte, el soporte puede desmontarse de la base y reacoplarse a la parte superior para actuar como screen protector (protector de pantalla).

El soporte se desmonta flexionando los laterales hasta que las lengüetas de sujeción se suelten de la carcasa.

Para su uso en exteriores, el protector de pantalla puede girarse hacia arriba de manera que actúe como sun shield (pantalla solar) para mejorar la visibilidad bajo la luz del sol.

Cuando no sea necesario puede desmontarse y guardarse en la parte posterior del instrumento.

## <span id="page-7-1"></span>**2.9 Touch-screen and Hard Keys (Pantalla táctil y teclas físicas)**

El modo normal de operación del instrumento es mediante las teclas virtuales de la parte superior de la pantalla, complementadas por las teclas físicas situadas bajo ella cuando sea necesario.

Las teclas virtuales se operan normalmente presionando firmemente con el dedo o el pulgar, o suavemente con la uña. También se pueden operar mediante el lápiz táctil proporcionado, que se sujeta a la base del instrumento.

Es también posible utilizar el instrumento sin tocar la pantalla en absoluto utilizando las cinco teclas físicas de navegación para accionar cada una de las funciones de la pantalla táctil.

#### <span id="page-7-2"></span>**2.9.1 Uso de las teclas físicas para navegar por la pantalla táctil**

Al pulsar el botón circular marcado como 'Navigate Screen', la función de las cinco teclas de navegación pasa de controlar los marcadores a controlar la posición de la tecla seleccionada en pantalla. La posición seleccionada se muestra por el cambio de la tecla a color morado. Al pulsar el botón central se acciona la tecla seleccionada.

## <span id="page-8-0"></span>3 Guía de inicio rápido

Se recomienda que todos los usuarios, incluso aquellos totalmente familiarizados con los analizadores de espectro RF, dediquen un pequeño tiempo a leer este manual antes de utilizar el instrumento.

Sin embargo, las siguientes instrucciones pueden resultar de utilidad para quienes deseen ponerse manos a la obra lo más rápidamente posible.

1. Mantenga pulsada la tecla Power hasta que se escuche un breve pitido. Espere por unos segundos y a continuación compruebe en la pantalla el indicador de estado de la batería. Si se encuentra a menos del 25 % el instrumento deberá conectarse a su cargador.

2. Introduzca la señal a medir a través del conector de tipo N ubicado en la parte superior del instrumento. La señal máxima permisible sin daños es de +25 dBm (+132 dBµV o 4 Vrms). La señal máxima medible es de +20 dBm (+127 dBµV o 2,23 mVrms). Si existe la posibilidad de que la señal supere estos niveles, agregue una atenuación en línea adecuada.

3. Asegúrese de que las teclas de navegación están configuradas como Control Markers (tecla iluminada en verde). En caso contrario, pulse la tecla redonda Control Markers (marcadores de control). De este modo también se habilita el control mediante las teclas de la pantalla táctil.

4. Pulse la tecla física Presets (Auto-Set). Seleccione Auto Set (ajuste automático) y pulse Execute (ejecutar).

El instrumento realizará un barrido del intervalo completo (desde 10 MHz a 3590/5990 MHz) al máximo nivel de referencia (+20 dBm) y localizará el nivel más alto del barrido. A continuación realizará una serie de barridos adicionales a intervalos menores y, si corresponde, a niveles de referencia menores.

Durante este tiempo se mostrará en pantalla un mensaje con fondo rojo Status: SCANNING (estado: escaneando). Al finalizar, el mensaje pasará a ser Status: COMPLETE (estado: completado).

Una vez completado el Auto Set, el analizador debería quedar fijado en un intervalo bastante estrecho (generalmente de 10 MHz), centrado en la señal con el marcador M1 en la frecuencia central y en modo Peak Find (indicado por medio de una flecha hacia arriba antes de la lectura M1). RBW se fijará en modo Auto y VBW en modo Track.

5. Pulse Exit para volver al menú principal.

El marcador M2 puede activarse mediante la tecla física Control Markers. Para controlar los marcadores se utilizan las teclas físicas de navegación: izquierda/derecha los desplazan, la tecla arriba fija el modo de búsqueda de picos y la tecla abajo fija el modo de avance en el que el marcador se mueve píxel a píxel por la pantalla. El marcador actualmente bajo control se selecciona mediante la tecla central (M1/M2) y se indica por medio de una flecha delante de su lectura.

Desde el menú principal es posible realizar ajustes sobre la frecuencia central y la amplitud (o su inicio y parada), el modo de barrido, el tipo de detector, el RBW (ancho de banda de la resolución) y el VBW (ancho de banda del vídeo), el nivel de referencia así como las trazas mostradas y los marcadores.

El sistema de menús es jerárquico; cada tecla de la fila superior selecciona un conjunto de cinco teclas

de submenú en la segunda fila. Cada una de estas, a su vez, brinda acceso a un conjunto de teclas en la fila inferior que efectúan las funciones en sí.

Al pulsar la tecla física 'Status (Help)' seguida de Context Help (ayuda contextual), si es que esta no se encuentra ya seleccionada, se accede a una ayuda contextual para cada grupo de submenús. En ella se proporciona la información necesaria para comprender los principios de su funcionamiento.

## <span id="page-9-0"></span>4 Sistema de menús

#### <span id="page-9-1"></span>**4.1 Control via the Menu System (Control mediante el sistema de menús)**

El sistema de menús por defecto del instrumento consta de tres filas de cinco teclas. La fila de arriba representa el nivel superior del sistema y define cinco grupos de menús de la siguiente forma:

**Freq/Span** (frecuencia/intervalo): controla el rango de frecuencia del analizador de espectro, así como el modo de intervalo cero.

**Sweep/BW** (barrido/ancho de banda): controla el barrido y fija el ancho de banda de la resolución (RBW).

**Level/Limits** (nivel/límites): controla el atenuador de entrada y el escalado de la visualización de la amplitud. Limits

solo se encuentra disponible con la opción U02 instalada.

**Traces/Markers** (trazas/marcadores): controla las trazas que aparecen en pantalla (incluyendo almacenar/recuperar) y los marcadores utilizados para las mediciones.

**Setup/Functions** (configuración/funciones): controla las funciones especificas de medición y el almacenamiento y recuperación de las configuraciones del instrumento. Automatic Measurements (mediciones automáticas) y Logging (registro) se controlan igualmente con la opción U02 instalada.

Cada grupo tiene hasta cinco subgrupos que aparecen en la fila central de teclas. El grupo y subgrupo actualmente seleccionados se muestran por medio de las teclas correspondientes en color azul oscuro.

La fila inferior de teclas representa las funciones que pueden realizarse para cada uno de los muchos subgrupos. Estas teclas pueden efectuar una acción inmediata, abrir un menú emergente o presentar un cuadro de diálogo para que el usuario introduzca información. Algunas funciones específicas como la introducción de la frecuencia y las operaciones de archivos sustituyen las teclas de menú normales por un nuevo conjunto de teclas aplicables a la función en cuestión.

## <span id="page-9-2"></span>**4.2 Teclas físicas**

**Run/Stop** (ejecutar/detener) (Manual): controla el barrido. Duplica la función de la tecla virtual situada directamente bajo la retícula.

**Exit** (salir) (Cancel): finaliza cualquier menú emergente o cuadro de diálogo.

**Status** (estado) (Help): presenta listados completos del estado del instrumento y brinda acceso a System Utilities (utilidades del sistema) y a la ayuda en pantalla.

**View** (vista) (Live > View): copia una instancia de la traza Live en la traza View. Esta tecla duplica la acción de la tecla virtual Traces/Markers > Traces/Stores > View.

**Presets** (ajustes predefinidos) (Auto Set) activa el menú Presets: Standard Preset (estándar), User Preset (predefinido por el usuario) y Auto Set (automático).

**Teclas de navegación**: las cinco teclas físicas que componen el navegador disponen de dos modos alternativos de funcionamiento que se seleccionan por medio de las pequeñas teclas iluminadas ubicadas a cada lado. Los modos son: Control Markers (marcadores de control) (por defecto) y Navigate Screen (ver sección 2.9.1).

Siempre que se modifica el modo de navegación se muestra un cuadro informativo en pantalla explicando la acción actual de las teclas de navegación. Si se desea, esto puede desactivarse desde

Status > Status/System > Alerts > Navig. Prompt.

## <span id="page-10-0"></span>**4.3 Frecuency/Span (frecuencia/amplitud)**

### <span id="page-10-1"></span>**4.3.1 Frequency/Span > Centre (centro)**

## **Centre**

Al pulsar Centre (centro), la anotación de la línea superior pasa a ser Centre/Span si previamente era Start/Stop (inicio/parada). Las cinco teclas de la fila inferior permiten modificar la frecuencia central:

Set **Centre** 

Set Centre (establecer centro) presenta un teclado numérico desde el que se puede introducir la frecuencia deseada en megahercios con una resolución de hasta 0,0001 (100 Hz). Pulsar 'Set by Tab/Jog' (establecer mediante

pestaña/mando giratorio) desde esta pantalla proporciona un modo alternativo para editar la frecuencia. Pulsar 'Set by K/B' (establecer mediante teclado) desde esta pantalla retorna a la pantalla de configuración mediante el teclado numérico. Pulsar 'Exit' retorna al menú principal Centre. Se conserva el último modo utilizado (teclado o pestaña/mando giratorio).

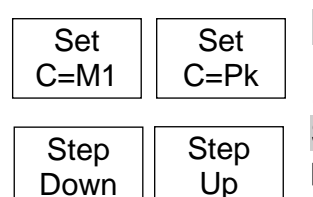

C=M1 fija la frecuencia central a la frecuencia de Marker 1. C=Pk fija la frecuencia central a la frecuencia de la amplitud del pico dentro del intervalo actual.

Step Up/Down (paso arriba/abajo) cambia la frecuencia central paso a paso conforme se haya fijado en la función Step Size (tamaño de paso) del menú Frequency/Span.

#### <span id="page-10-2"></span>**4.3.2 Frequency/Span > Span (intervalo)**

## Span

Al pulsar Span, la anotación de la línea superior pasa a ser Centre/Span si previamente era Start/Stop. Las cinco teclas de la fila inferior permiten modificar el intervalo del barrido:

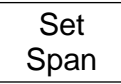

Set Span (establecer intervalo) presenta un teclado numérico desde el que se puede introducir el intervalo deseado en megahercios con una resolución de hasta 0,0001 (0,1 kHz). Pulsar 'Set by Tab/Jog' (establecer mediante pestaña/mando

giratorio) desde esta pantalla proporciona un modo alternativo para editar la frecuencia. Pulsar 'Set by K/B' (establecer mediante teclado) desde esta pantalla retorna a la pantalla de configuración mediante el teclado numérico. Pulsar 'Exit' retorna al menú principal Centre. Se conserva el último modo utilizado (teclado o pestaña/mando giratorio).

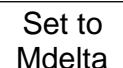

Set to Mdelta (establecer a Mdelta) fija el intervalo a un valor igual a la diferencia de frecuencia entre los marcadores M1 y M2 (si ambos se encuentran habilitados).

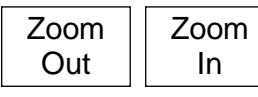

In

Zoom Out/In (reducir/ampliar) amplía o reduce el intervalo desde su valor actual en una secuencia de 1:2:5.

Zero **Span** 

Zero Span fija el intervalo a cero y permite aplicar demodulación. Vea la siguiente sección.

#### <span id="page-10-3"></span>**4.3.3 Frequency/Span > Zero Span (intervalo cero)**

El modo Zero Span fija el intervalo a cero y cambia la pantalla de barrido a una línea horizontal al nivel de la señal. A continuación es posible aplicar en esta una demodulación AM o FM.

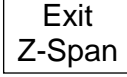

Exit Z-Span (salir de intervalo cero) cancela el modo de intervalo cero y retorna al menú normal de Span: vea la página anterior.

Audio Demod crea un nuevo menú que permite controlar la demodulación de audio. Audio Demod

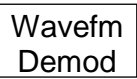

Waveform Demod crea un nuevo menú que permite controlar el modo en que se muestra la modulación de la forma de onda.

#### **Submenú Audio Demodulation (demodulación de audio)**

Demod Type (tipo de demodulación) selecciona demodulación AM o FM.

Depth/Dev. (profundidad/desviación) permite ajustar la profundidad de la AM o la desviación de la FM por medio de las teclas arriba y abajo.

Audio Volume (volumen de audio) permite ajustar en quince niveles, o silenciar, el volumen aplicado al altavoz interno o al conector de auriculares.

Es posible seleccionar un filtro reductor de silbidos.

#### **Submenú Waveform Demodulation (demodulación de forma de onda)**

Display Type (tipo mostrado) permite presentar en pantalla la señal demodulada de AM o FM. La retícula representa la profundidad por división o la desviación por división.

También es posible mostrar la portadora como un nivel de CC (corriente continua), o como una variación sobre una base temporal.

Depth/Dev. (profundidad/desviación) permite ajustar el escalado de la profundidad de la AM o de la desviación de la FM por medio de las teclas arriba y abajo.

El rango va de 1,25 %/div. a 25 %/div. (AM) o de 0,25 kHz/div. a 250 kHz/div. (FM).

Time/Div. (tiempo/división) permite ajustar la velocidad de la base temporal entre 5 µs/div. y 20 ms/div. por medio de las teclas arriba y abajo.

Trigger (activar) permite activar la forma de onda de modulación para crear una presentación estable de un tono.

El nivel de activación se muestra en pantalla por medio de una línea azul que puede desplazarse arriba o abajo.

Cuando se fija en modo Auto, la forma de onda se activará a ese nivel en su flanco ascendente o descendente. En modo Free Run (recorrido libre) la activación es ignorada.

#### <span id="page-11-0"></span>**4.3.4 Frequency/Span > Start/Stop (inicio/parada)**

**Start** Stop

Al pulsar Start/Stop, la anotación de la línea superior pasa a ser Start/Stop si previamente era Centre/Span. Las cinco teclas de la fila inferior permiten modificar las frecuencias de inicio o parada:

Set **Start** Set Stop Set Start/Stop (establecer inicio/parada) presenta un teclado numérico desde el que se puede introducir la frecuencia deseada en megahercios con una resolución de hasta 0,0001 (0,1 kHz). Pulsar 'Set by Tab/Jog'

desde esta pantalla proporciona un modo alternativo para editar la frecuencia. Pulsar 'Set by K/B' (establecer mediante teclado) desde esta pantalla retorna a la pantalla de configuración mediante el teclado numérico. Pulsar 'Exit' retorna al menú principal Centre. Se conserva el último modo utilizado (teclado o pestaña/mando giratorio).

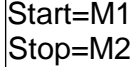

 $\leftarrow$ Undo

Start=M1, Stop=M2 fija las frecuencias de inicio y parada para aquellas de los marcadores M1 y M2, siempre y cuando ambos estén habilitados.

< Undo (deshacer) vuelve a las frecuencias de inicio y parada existentes justo antes de pulsar la tecla Start=M1/Stop=M2.

More 1 of 2 (más, 1 de 2) selecciona otro conjunto más de teclas de función que proporcionan un método adicional para cambiar la frecuencia de inicio o de parada a partir del tamaño del paso de frecuencia: -more-1 of 2

Fix Start Fix Stop

Fix Start (fijar inicio) fija la frecuencia de inicio en su valor actual de forma que las teclas Step Up/Down actúen únicamente sobre la

frecuencia de parada. La palabra Fix aparece junto a la frecuencia de inicio en la parte superior de la pantalla. Al pulsar de nuevo la tecla se cancela la función. Fix Stop (fijar parada) realiza una función similar a Fix Start para la frecuencia de parada.

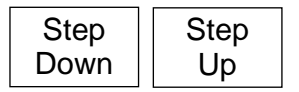

Step Up/Step Down (paso arriba/paso abajo) aumenta o reduce las frecuencias de inicio y parada en el valor del paso actual. Si Start o Stop se encuentra «fijado», solamente se aumentará o reducirá la otra

frecuencia.

-more-2 of 2

More 2 of 2 (más, 2 de 2) cancela Fix Start o Fix Stop y selecciona el anterior conjunto de teclas de función.

## <span id="page-12-0"></span>**4.3.5 Frequency/Span > Step Size (tamaño de paso)**

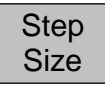

Establece el tamaño del paso para las frecuencias utilizando las teclas Step Up/Down.

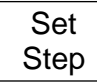

Set Step (establecer paso) presenta un teclado numérico desde el que se puede introducir la frecuencia deseada en megahercios con una resolución de hasta 0,0001 (0,1 kHz). Pulsar 'Set by Tab/Jog' desde esta pantalla proporciona un modo

alternativo para editar la frecuencia. Pulsar 'Set by K/B' (establecer mediante teclado) desde esta pantalla retorna a la pantalla de configuración mediante el teclado numérico. Pulsar 'Exit' retorna al menú principal Centre. Se conserva el último modo utilizado (teclado o pestaña/mando giratorio).

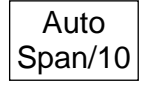

Auto Span/10 (intervalo automático/10) provoca que el tamaño del paso quede automáticamente vinculado a la anchura del intervalo de forma que el paso equivalga a una división de la retícula.

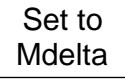

Set to Mdelta (establecer a Mdelta) establece el tamaño del paso a un valor igual a la diferencia de frecuencia entre los marcadores M1 y M2 (si se encuentran habilitados).

Set to **Centre** Set to M1

Set to Centre (establecer a centro) iguala el tamaño del paso a la frecuencia central.

Set to M1 (establecer a M1) iguala el tamaño del paso a la frecuencia del

marcador M1.

#### <span id="page-12-1"></span>**4.3.6 Frequency/Span > Frequency Presets (ajustes predefinidos de frecuencia)**

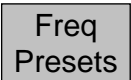

Brinda un método rápido para almacenar y recuperar rangos de frecuencias (centro+intervalo o inicio+parada). No se almacena o recupera ningún otro parámetro.

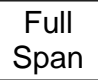

Full Span (intervalo completo) fija el rango de frecuencia entre 10 MHz y 3600 MHz en el PSA3605 o 6000 MHz en el PSA6005.

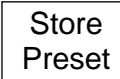

Store Preset (almacenar ajustes predefinidos) muestra un menú emergente con seis números de ajuste. Al pulsar una tecla de dicho menú, el rango de frecuencias actual se almacena en la posición de ese ajuste. Cualquier rango de frecuencias

contenido será sobrescrito.

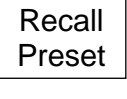

**Toggle** Last

Recall Preset (recuperar ajuste predefinido) muestra un menú emergente con seis números de ajuste. Al pulsar una tecla de dicho menú, se establece el rango de frecuencias almacenado en esa posición. Si todavía no se ha almacenado nada en ella, se mostrará un mensaje de error.

Toggle Last (conmutar último) restaura el rango de frecuencias previo a la recuperación del último ajuste predefinido.

## <span id="page-13-0"></span>**4.4 Sweep/BW (barrido/ancho de banda)**

Auto delante del valor de RBW.

## <span id="page-13-1"></span>**4.4.1 Sweep/BW > RBW/VBW**

RBW/ VBW

Fija el ancho de banda de la resolución (RBW) y el ancho de banda del vídeo (VBW) para el barrido.

RBW Auto

RBW Auto (ancho de banda de resolución automático) selecciona automáticamente un RBW adecuado para el intervalo actual. Al seleccionarlo, aparece la palabra

RBW Set

RBW Set (fijar ancho de banda de resolución) crea un menú emergente desde el que se puede seleccionar un RBW de entre 300 Hz y 10 MHz en una secuencia 1:3:10.

VBW **Track**  VBW Track (seguimiento VBW) fija el VBW para que siga el valor del RBW en función del Track Offset (desviación de seguimiento). Al seleccionarlo, aparece la palabra Trk delante del valor de VBW.

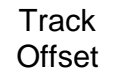

Track Offset (desviación de seguimiento) fija la relación entre el VBW y el RBW para el modo VBW Track. Los valores positivos fijan un VBW con un paso más alto mientras que los números negativos lo fijan con un paso más bajo. Por defecto es cero.

VBW Set

RBW/ VBW

VBW Set (fijar ancho de banda de vídeo) crea un menú emergente desde el que se puede seleccionar un VBW de entre 300 Hz y 10 MHz en una secuencia 1:3:10.

## <span id="page-13-2"></span>**4.4.2 Sweep/BW > Sweep Time (tiempo de barrido)**

El tiempo normal de barrido es fijado automáticamente por los valores de Span (intervalo) y RBW (resolución de ancho de banda) y se muestra en la parte inferior de la zona de anotaciones. Una configuración más estrecha del RBW crea tiempos

de barrido más largos. Para cada RBW, el tiempo normal de barrido es generalmente proporcional al intervalo de la frecuencia. Con objeto de mejorar la respuesta es posible reducir el tiempo de barrido de forma manual a expensas de cierta pérdida de precisión en la amplitud.

Auto

Auto selecciona el tiempo de barrido normal y garantiza el mayor grado de precisión del nivel.

Manual Down

Manual Down (bajar manualmente) reduce el tiempo de barrido en tres pasos indicados por F1 a F3. Los niveles máximos de reducción del tiempo de barrido son 2, 5 o 10, pero la reducción real varía en función del intervalo y del RBW. Los

barridos con un amplio RBW no se reducirán.

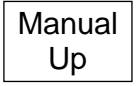

Manual Up (subir manualmente) aumenta de nuevo, por pasos, el tiempo de barrido.

El tiempo de barrido se muestra en segundos, seguido por [N] si es el normal, o por F1/F2/F3 sobre un fondo amarillo si se ha fijado la reducción manual.

## <span id="page-13-3"></span>**4.4.3 Sweep/BW > Sweep Control (control de barrido)**

Control

Permite configurar el barrido para ejecutarse de forma continua o en modo de Sweep Permite configu<br>Control barrido simple.

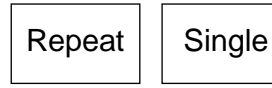

Repeat (repetir) provoca que el barrido se ejecute continuamente salvo que se detenga con la tecla Sweep Control (control de barrido). Single (simple) permite realizar un barrido simple cada vez que se pulse la

tecla Sweep Control.

Si está instalada la opción U02 se encontrará disponible la función Sweep Triggering (activación de barrido). El evento de activación detiene el barrido cuando se encuentra en el modo Repeat y lo inicia cuando se encuentra en el modo Single.

Sweep **Trigger** 

Sweep Trigger presenta un menú emergente desde el que se puede seleccionar la fuente de activación. Tenga en cuenta que la activación por límites de la función Limits solo se encuentra disponible en el modo Repeat.

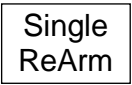

Single ReArm (recarga simple) solo se aplica al modo de barrido simple. Cuando se encuentra en Auto, la activación se recarga para aceptar nuevos eventos de activación tras concluir el barrido. Cuando se encuentra en Manual, es necesario

pulsar la tecla Sweep Control antes de poder activar otro barrido.

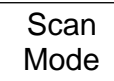

Scan Mode (requiere la Opción U02). Se trata de un modo de funcionamiento completamente distinto al del barrido normal y se describe dentro de la sección 4.9.

## <span id="page-14-0"></span>**4.4.4 Sweep Control Key (Tecla Sweep Control)**

Running (Stop)

Esta tecla se ubica justo debajo de la retícula, en el lado derecho de la pantalla. Su acción duplica la de la tecla física con el rótulo 'Run/Stop'.

La función de esta tecla es iniciar y detener el barrido en el modo Repeat e iniciar el barrido en el modo Single. El color y la señalización de la tecla cambia para mostrar el estado actual del barrido.

#### <span id="page-14-1"></span>**4.4.5 Sweep Progress Bar (Barra de progreso del barrido)**

Cuando el tiempo de barrido es mayor de aproximadamente 1 segundo, el barrido se dibuja en la pantalla de forma progresiva. En este modo se muestra una línea de progreso amarilla en la base de la retícula.

#### <span id="page-14-2"></span>**4.4.6 Sweep/BW > Sweep Mode (modo de barrido)**

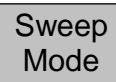

Este método controla los métodos de barrido usados para anular las imágenes y otros espurios de la señal. A fin de lograr la supresión de las imágenes se utilizan combinaciones de técnicas analógicas y digitales, permitiéndosele al usuario elegir

el método que pueda ofrecer un rendimiento mejorado en situaciones específicas.

Normal (Auto) es el modo por defecto, en el que las imágenes se suprimen en tiempo real. Utiliza un procedimiento de alineación que puede interrumpir brevemente el barrido. Ello puede evitarse con los ajustes ubicados en Advanced Normal (Auto)

Options (opciones avanzadas).

Manual Align (alineación manual) está disponible si en Advanced Options se ha seleccionado Normal (Manual). Manual Align

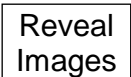

Reveal Images (revelar imágenes) deshabilita el rechazo de imágenes durante un barrido o 1,5 segundos, lo que sea mayor. Durante este periodo, cualquier imagen de la señal próxima al ruido, o dentro de él, será revelada a un nivel completo.

Advanced **Options** 

Advanced Options (opciones avanzadas) abre un nuevo menú desde el que se pueden seleccionar otros modos de barrido con rechazo de imágenes. Este menú cuenta con su propio menú Help (ayuda) contextual.

Normal Sweep Mode (modo de barrido normal) rechaza las imágenes de la señal en tiempo real conforme avanza el barrido. A fin de garantizar un rechazo suficiente como para llevar la imagen hasta el ruido de fondo, se ejecuta un procedimiento de alineación al encender el

instrumento por primera vez y, de forma ocasional, posteriormente, según vayan cambiando a lo largo del tiempo la temperatura y otros parámetros.

Normal (Auto) es el modo por defecto en el que el barrido se pausa brevemente cuando se requiere la alineación.

Threshold (umbral): la necesidad de alineación puede controlarse fijando cuánto se permite que ascienda sobre el ruido de fondo una posible imagen. Este valor puede configurarse entre 0 dB y 12 dB; cuanto mayor sea, menor será la necesidad de alineación.

Normal (Manual) puede utilizarse si la interrupción ocasional del barrido resulta inaceptable. Cuando el instrumento calcula que es necesaria la alineación (de acuerdo con lo definido en el ajuste Threshold) aparece un mensaje en la pantalla y se puede utilizar la tecla Manual Align (alineación manual) o la tecla física Status (estado) para iniciar la alineación.

D.C. Sweep Modes (modos de barrido con comparación de datos): proporcionan un equilibrio distinto entre la velocidad de barrido, el rechazo de imágenes y el ruido de fondo con respecto a los modos normales. Cuentan con el potencial de ofrecer un rechazo total de las imágenes unido a una reducción de los espurios en general. No requieren de alineación.

Entre sus desventajas se incluyen un barrido más lento en intervalos estrechos a un RBW estrecho así como cierta vulnerabilidad a la pérdida de rechazo de imágenes en separaciones de señal específicas y en niveles de señal que cambien con rapidez.

D.C. Mode 1 (modo 1 de comparación de datos): proporciona un rechazo de imagen perfecto en niveles de señal constantes siempre que no haya señales con una separación de 40 MHz +/-(2 x RBW). La reducción en la velocidad de barrido para intervalos estrechos es moderada.

D.C. Mode 2 (modo 2 de comparación de datos): mantiene el rechazo excepto cuando existan de forma simultánea señales con una separación de 32 MHz +/-(2 x RBW) y de 40 MHz +/- (2 x RBW). La reducción en la velocidad de barrido es ligeramente mayor que con Mode 1.

El manual de instrucciones completo explica las imágenes de la señal y el ratio de rechazo de imágenes.

#### <span id="page-15-0"></span>**4.4.7 Sweep/BW > Detector Type (tipo de detector)**

Detector Type

Este menú permite modificar el tipo de detector de señal empleado.

**Default** (Positive

Default (Positive): por defecto, el analizador utiliza un detector Positive Peak (picos positivos). De este modo se logran los resultados más precisos en la mayoría de situaciones.

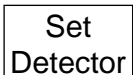

Set Detector (fijar detector) crea un menú emergente que permite seleccionar otras alternativas al detector de picos positivos. Estas son Negative Peak (picos negativos), Alternate Peak (picos alternos), Sample (muestra), Linear Average

(promedio lineal), Log Average (promedio logarítmico) o RMS (media cuadrática).

El manual de instrucciones completo explica en detalle los tipos de detector.

## <span id="page-15-1"></span>**4.5 Level/Limits (nivel/límites)**

## <span id="page-15-2"></span>**4.5.1 Level/Limits > Units/Graticule (unidades/retícula)**

Units/ Graticule

Permite mostrar el nivel en dBm o en dB microvoltios. También permite controlar el brillo de la retícula.

 $d$ Bm  $\parallel$  dB $\mu$ V

dBm selecciona la medición del nivel en dBm (decibelios relativos a

1 mW en 50 ohmios). dBµV selecciona la medición del nivel en decibelios microvoltios.

Tenga en cuenta que la unidad de medición es aplicable tanto a los valores de la retícula como a la lectura del nivel del marcador.

**Graticule** 

Graticule (retícula) presenta un menú emergente que permite oscurecer la retícula, configurarla solo como niveles (líneas horizontales) o apagarla completamente.

### <span id="page-16-0"></span>**4.5.2 Level/Limits > Reference Level (nivel de referencia)**

Ref Level Permite fijar el nivel de medición de referencia entre -40 dBm (67 dB) y +20 dBm (127 dBuV) a una resolución de 1 dB. La figura indica el nivel en dBm o en dBµV representado por la parte superior de la retícula.

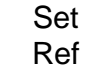

Set Ref (fijar referencia) abre un teclado numérico en el que se puede fijar directamente el nivel de referencia como un valor numérico en dBm o dBuV.

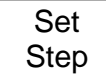

Set Step (fijar paso) crea un menú emergente en el que se puede fijar el tamaño del paso de aumento o reducción del nivel a 1 dB, 2 dB o 5dB.

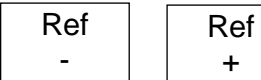

Ref-/Ref+ (referencia +/-) aumenta o reduce el valor del nivel de referencia en el tamaño de paso fijado con la tecla Set Step.

Nota: la capacidad de fijar el Reference Level con una resolución de 1 dB es una funcionalidad introducida en el hardware de segunda generación, identificado en la pantalla Status (página 5) mediante "RF Control 0.00 – 2.xx.". Si, tras descargar una actualización, la pantalla Status todavía mostrase "RF Control 0.00 – 1.xx", el nivel de referencia solamente podría establecerse en pasos de 20 dB conforme se describe en la documentación original proporcionada con el instrumento en el momento de su adquisición.

## <span id="page-16-1"></span>**4.5.3 Maximum Signal Levels (niveles de señal máximos)**

Las señales que superen el nivel de referencia pueden provocar errores de medición incluso cuando la señal en cuestión quede fuera del intervalo actual.

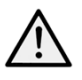

*La entrada máxima permisible es de +25 dBm o +132 dBµV de alimentación RF (4 voltios RMS aproximadamente), o 50 V CC. La aplicación de una señal por encima de estos niveles podría dañar la unidad; tal tipo de daño no se encuentra cubierto por la garantía del* 

#### *producto.*

Las señales que provocarían que la traza se situara por encima del nivel de referencia se indican por medio de una flecha roja en la parte superior de la retícula. Además, se puede producir una sobrecarga del ADC, indicada por medio de un mensaje de advertencia debajo de la retícula.

#### <span id="page-16-2"></span>**4.5.4 Level/Limits > Scale/Shift (escala/desplazamiento)**

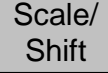

Permite cambiar el escalado de la retícula desde 10 dB/div (el valor por defecto) a 1 dB/div. Para escalas de 5 dB/div o menos, resulta necesario mover la ventana de la retícula arriba y abajo para ver las diferentes zonas de la traza. Para ello se proporcionan teclas de desplazamiento.

Scale

Scale presenta un menú emergente en el que se puede elegir 10, 5, 2 o 1 dB/div.

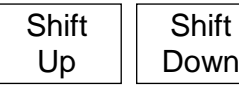

Shift Up/Down (desplazar arriba/abajo) mueve la ventana de la retícula hacia arriba o hacia abajo en pasos de una división.

## <span id="page-16-3"></span>**4.5.5 Level/Limits > Offset/Tables (desviación/tablas)**

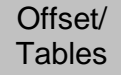

Las desviaciones de amplitud y las tablas de compensación solamente se encuentran disponibles cuando está instalada la opción U02.

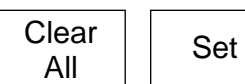

Clear All (limpiar todo) desactiva cualquier desviación y tabla de compensación que se encontrara habilitada. Set (establecer) abre un nuevo menú de control

con teclas conforme se describe a continuación.

75 Ohm añade una desviación fija para compensar las señales procedentes de una fuente de 75 ohmios.

Fixed Offset (desviación fija) permite agregar una desviación de entre -50,0 y +50,0 dB al nivel de referencia.

*Ponga cuidado en no sobrecargar la señal de entrada.*

Comp. Table (tabla de compensación) permite cargar un archivo para compensar los dispositivos externos dependientes de frecuencias tales como las antenas.

On and Off enciende o apaga la desviación o la compensación actualmente seleccionada.

Set Offset (establecer desviación) abre una pantalla numérica o de pestaña/mando giratorio desde la que se puede seleccionar la desviación fijada.

Select Table (seleccionar tabla) abre una pantalla de selección de archivos para cargar las tablas de compensación creadas en PSA-Manager.

## <span id="page-17-0"></span>**4.5.6 Level/Limits > Limits (límites)**

Las funciones de líneas de límite, patrones de límite y comparaciones de límites solo están disponibles cuando se encuentra instalada la opción U02. Los límites pueden ser simples líneas rectas o complejos patrones de nivel sobre la frecuencia. Es posible emplear juntos

hasta dos límites. Limit 1 es rojo, Limit 2 es azul. Un comparador de límites compara la señal con los límites y puede crear acciones condicionales.

Set **Limits** 

**Limits** 

Set Limits (establecer límites) abre un nuevo menú de control que permite establecer uno o dos límites mediante las teclas de la siguiente forma: Limit1/Limit2 selecciona qué limite va a configurarse, encenderse o apagarse.

Set Line (establecer línea) abre una pantalla numérica o de pestaña/mando giratorio desde la que se puede establecer un nivel fijo en dBm o dBµV. Select Pattern (seleccionar patrón) abre una pantalla de selección de archivos para cargar las tablas de patrones de límites creadas en PSA-Manager. Limit On/Off habilita o deshabilita el límite actualmente seleccionado (1 o 2).

Limit **Condition**  Limit Condition (condición de límite) abre un menú emergente que define cómo se realizará la comparación entre la señal y los límites. Cuando se muestren dos marcadores, la

comparación solamente se efectúa entre los marcadores. En caso contrario se compara

#### toda la traza.

Above/Below (por encima/por debajo) está ideada para límites sencillos; la acción se creará si la señal sobrepasa el límite por encima o por debajo.

Inside/Outside (dentro/fuera) está ideada para límites duales; la acción se creará si la señal recae entre (dentro) los dos límites o sale de ellos.

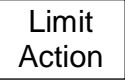

Limit Action (acción del límite) abre un menú emergente que define la acción a llevar a cabo cuando se cumpla la condición del límite. Esta puede consistir en una señal auditiva, un impulso desde la toma de activación o ambos.

Pueden crearse también acciones de Sweep Triggering o Data Logging desde sus respectivos menús de función. La acción se crea al finalizar el barrido.

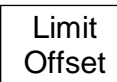

Limit Offset (desviación de límite) abre una nueva pantalla de control desde la que se puede desviar un límite de sus valores iniciales. Ello resulta especialmente útil para patrones de límites que de otro modo tendrían que ser recreados.

Limit Fix/Unfix

Limit Fix/Unfix (fijar/liberar límite) fija el patrón del límite en la pantalla de modo que este no cambie cuando cambie la frecuencia central. Se muestra un mensaje dentro de la zona de la retícula. Esta función permite utilizar un patrón para puntos de

frecuencia alternativos. Unfix vuelve a calcular el patrón para el rango y nivel de frecuencia actual.

Channel Markers (marcadores de canal): son un caso especial de archivo de patrón de límites que crea solamente líneas verticales en los puntos de frecuencia definidos en el archivo. Los archivos de marcadores de canal se crean desde PSA Manager y su nombre empieza con un símbolo \$.

## <span id="page-18-0"></span>**4.6 Traces/Markers (trazas/marcadores)**

#### <span id="page-18-1"></span>**4.6.1 Traces/Markers > Traces Control (control de trazas)**

**Traces Control**  Controla la visualización de las tres trazas: Live (verde), View (blanco) y Reference (morado). También controla la creación de la traza View.

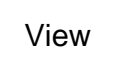

View copia la actual traza Live a la traza View y la habilita si estuviera deshabilitada.

Swap

Swap (intercambiar) detiene la traza Live y coloca la traza View delante de ella. Los marcadores de medición pasan entonces a actuar sobre la traza View. Al pulsar la tecla de nuevo o reiniciar la traza Live con la tecla Run, se volverán a intercambiar las trazas.

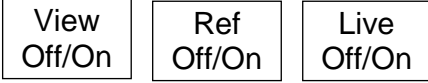

View On/Off activa o desactiva la traza View (vista) sin crear una nueva traza View. Ref On/Off activa o desactiva la traza Reference (referencia). Live On/Off activa o desactiva la traza

Live (en vivo). En el modo Dual Trace (traza dual), ambas se activan o desactivan simultáneamente.

#### <span id="page-18-2"></span>**4.6.2 Traces/Markers > Trace Mode (modo de traza)**

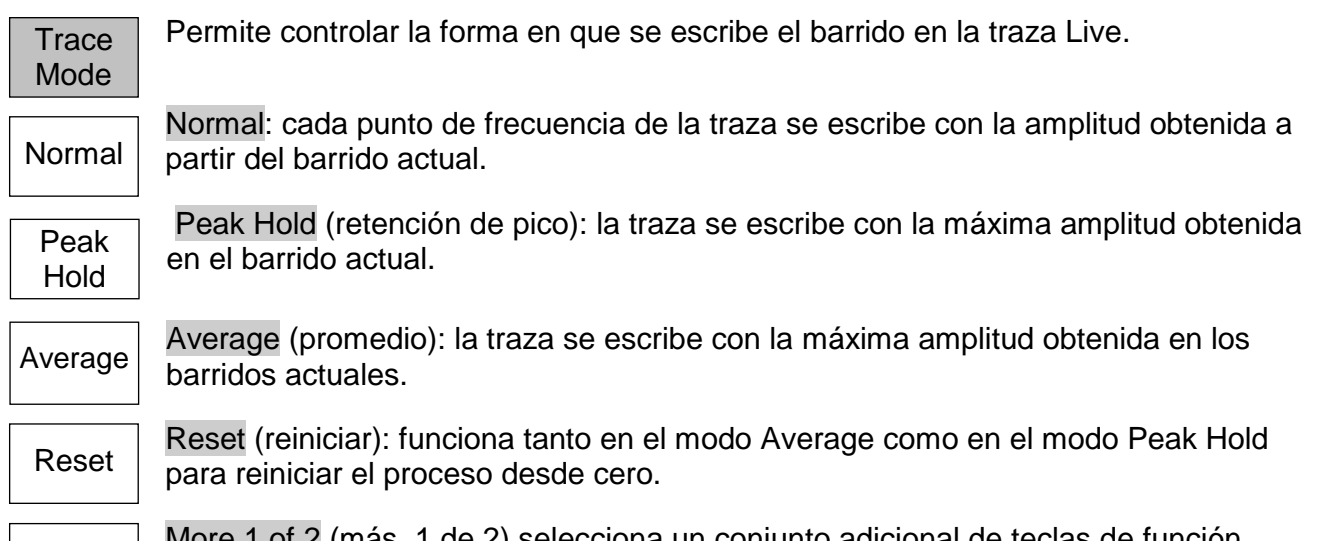

More 1 of 2 (más, 1 de 2) selecciona un conjunto adicional de teclas de función relativas al modo Dual Trace: More

Dual Trace Mode (modo de traza dual): cuando el modo de traza configurado es Peak Hold o Peak Average se puede seleccionar un modo de visualización alternativo donde se muestran juntas la traza normal y la procesada.

Single

Single Trace (traza única) selecciona el modo normal de una sola traza.

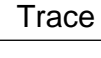

Dual **Trace**  Dual Trace (traza dual) muestra la traza normal sin procesar en verde y la última traza completa procesada (Peak Hold o Peak Average) en amarillo tras ella. Tenga en cuenta que la traza amarilla se actualiza solamente al final del barrido y puede por tanto provocar un retardo en la traza verde.

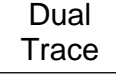

Swap Traces (intercambiar trazas) hace que la traza procesada (Peak Hold o Peak Average) se muestre en verde y se actualice en tiempo real. La traza amarilla se convierte en la traza sin procesar que se actualiza al final del barrido y puede por

tanto provocar un retardo en la traza verde.

Tenga en cuenta que las funciones Markers (marcadores) y Store Trace (almacenar traza) funcionan solo sobre la traza verde.

Average Number (número promedio): presenta un menú emergente en el que el número de barridos promediados puede establecerse entre 2 y 48. Average Number

**More** 

More 2 of 2 (más, 2 de 2) regresa al otro conjunto de teclas de función.

#### <span id="page-19-0"></span>**4.6.3 Traces/Markers > Traces Stores (almacenes de trazas)**

**Trace** Stores Controla el almacenamiento y recuperación de las trazas de referencia y de las imágenes de pantalla. Los archivos de trazas contienen los valores de amplitud de la traza junto con el rango de frecuencia y RBW relacionados. Pueden almacenarse las trazas Live y View.

Los archivos Screen Image (imagen de pantalla) son capturas de la pantalla entera (excluyendo el área de las teclas).

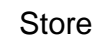

Store (almacenar) presenta una nueva pantalla de control con las siguientes teclas: La fila superior de teclas selecciona lo que se almacenará: Live Trace, View Trace o Screen Image.

Quick Save (guardado rápido) guarda el archivo con un nombre por defecto que aumenta automáticamente desde el 001 al 999. La actualización de la traza se reinicia una vez completada la operación.

Save As (guardar como) pausa la actualización de la traza y abre una segunda pantalla de control que permite elegir un nombre personalizado. Las teclas son las siguientes:

Change Name presenta un teclado alfanumérico en el que se puede introducir un nuevo nombre de archivo de hasta ocho caracteres.

Change Default (cambiar por defecto) permite modificar el nombre de archivo por defecto usado con la opción Quick Save. Se pueden emplear hasta cinco caracteres.

File Utilities (utilidades de archivos) presenta una ventana en la que pueden verse todos los archivos existentes y es posible borrarlos o cambiarles el nombre.

Recall

Recall (recuperar) presenta una pantalla de control con las siguientes teclas:

La fila superior de teclas selecciona lo que se recuperará:

Trace Only (solo traza) recupera la traza almacenada en la traza Reference sin cambiar el estado de configuración del instrumento.

State Only (solo estado) cambia el estado de la configuración (rango de Frequency, RBW, Filter y Level) para que sea el mismo que cuando se guardó el archivo.

Trace & State (traza y estado) recupera la traza almacenada en la traza Reference y cambia el estado de la configuración.

Screen Image sustituye la sección superior de la pantalla con la imagen almacenada.

Recall File (recuperar archivo) presenta una pantalla desde la que se puede seleccionar y recuperar el archivo deseado. Los archivos se ordenan por fecha. 'Find A-Z' enumera solo los archivos que comienzan por ese carácter. 'Latest Files' enumera hasta 20 archivos recientemente almacenados o recuperados.

Recall Next/Previous (recuperar siguiente/anterior) recupera el archivo siguiente o anterior en la lista sin necesidad de volver a entrar en la pantalla Recall File. Ello resulta de utilidad al buscar imágenes de pantallas.

## <span id="page-19-1"></span>**4.6.4 Traces/Markers > Marker Setup (configuración de marcador)**

Controla la visibilidad de los marcadores, su función y sus unidades de medida. **Marker** Setup

**Select** 

Select presenta un menú emergente que permite habilitar o deshabilitar los marcadores M1 y M2. Solamente es posible habilitar M2 si M1 también se encuentra habilitado. Advierta que la tecla física 'Control Markers' puede efectuar

una función similar.

Units

Units (unidades) presenta un menú emergente para las unidades de medida de la amplitud: unidades de retícula (que son logarítmicas) o vatios o voltios.

Function

Function presenta un menú emergente con los modos Scroll (avance), Peak Find (búsqueda de picos) o Peak Track (seguimiento de picos).

En el modo 'Scroll', una sola pulsación de las teclas Move Left/Right hace que el marcador seleccionado se mueva en pasos de un píxel. Si la tecla se mantiene pulsada, la operación se repite automáticamente en pasos mayores.

En el modo 'Peak Find', las teclas Move Left/Right hacen que el marcador seleccionado salte hasta el siguiente pico de la traza en esa dirección.

En el modo 'Peak Track', (solo para M1) el marcador intentará mantener su posición en ese pico de la traza.

Tenga en cuenta que las teclas de navegación físicas (arriba y abajo) pueden realizar una función similar. La tecla hacia arriba selecciona Peak Find, la tecla hacia abajo selecciona el modo Scroll.

La función del marcador se indica en el lado izquierdo de la lectura de dicho marcador. Scroll es indicado mediante dos flechas horizontales, Peak Find mediante una flecha vertical y Peak Track mediante una flecha vertical con una T.

La función Frequency Counter (contador de frecuencia) en la posición del marcador activo también puede habilitarse y deshabilitarse desde el menú emergente de función del marcador.

Fix / Unfix M1

Fix/Unfix M1 (fijar/liberar M1) fija la lectura de amplitud del marcador M1 de manera que ya no siga los cambios de nivel del barrido. La lectura del marcador va precedida por la palabra 'Fix'. Al pulsar la tecla de nuevo, o al pulsar cualquiera de

las teclas de movimiento del marcador, M1 volverá a su modo normal de funcionamiento.

M2>M1 mueve el marcador M2 a la posición de frecuencia del marcador M1 Move M<sub>2</sub>

(también activa M2 si estuviera desactivado). Está función está ideada para to M1

utilizarse con la función Fix M1 a fin de realizar un seguimiento de los cambios de amplitud en una frecuencia específica.

Controla la posición de frecuencia de los marcadores.

Traces/Markers > Marker Control (control de marcador)

**Marker Control** 

M1/M2 Active

M1/M2 Active (M1/M2 activo) selecciona qué marcador es controlado por las teclas de movimiento del marcador. El marcador activo se muestra mediante una flecha delante de su lectura. Advierta que la tecla circular en el centro de las teclas de

navegación puede realizar una función similar.

**Manual** Set Unfix

Manual Set (establecer manualmente) permite configurar la posición de frecuencia del marcador activo mediante entrada numérica por medio de pantallas similares a las empleadas para introducir otros tipos de frecuencias.

**Marker** >Centre Marker>Centre (marcador>centro) mueve el marcador activo hasta la frecuencia central del barrido.

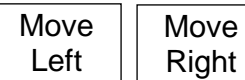

Move Left/Right mueve el marcador activo a la izquierda o a la derecha bien en pasos de frecuencia o bien de pico a pico de la traza, en función de lo seleccionado en Marker Mode (Scroll o Peak Find).

Tenga en cuenta que las teclas de navegación físicas (izquierda y derecha) pueden realizar una función similar.

## <span id="page-21-0"></span>**4.7 Setup/Functions (configuración/funciones)**

### <span id="page-21-1"></span>**4.7.1 Setup/Functions > Logging (registro de datos)**

```
Logging
```
Las funciones de registro de datos solamente se encuentran disponibles cuando se encuentra instalada la opción U02.

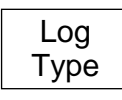

Log Type (tipo de registro) presenta un menú emergente que selecciona el tipo de datos a registrar. Las opciones posibles son Centre Level (nivel central), Peak Level (nivel de picos), Full Trace (traza completa) o Screen Image (imagen de pantalla).

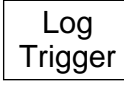

Log Trigger (activación de registro) presenta un menú emergente que selecciona el evento de activación para registrar datos. Las opciones posibles son Timer (cronómetro), Manual (mediante la tecla Run/Stop), External para activación desde

la entrada externa (cambio de nivel +ve o –ve), Limits Event (evento de límites) o Continuous (continuo) para registrar después de cada barrido.

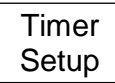

Timer Setup (configuración de cronómetro) establece el intervalo del cronómetro interno entre 1 segundo y 99 minutos. Tenga en cuenta que el intervalo de registro real dependerá del tiempo de barrido, que puede ser mucho mayor.

Logging Control

Logging Control (control de registro) abre un menú de control que pone el instrumento en modo de registro de datos. Una vez iniciado el registro no es posible realizar cambios en la configuración del instrumento.

Todas las condiciones de registro deberán por tanto ser establecidas antes de utilizar esta pantalla.

La pantalla Logging Control proporciona una visión general de la configuración de registro y dispone de las siguientes teclas:

Change Default permite cambiar el nombre por defecto de cinco caracteres de los archivos de registro autoincrementables.

File Utilities abre una pantalla con la lista de archivos de registro y permite cambiarles el nombre o eliminarlos.

Change Name permite introducir un nombre específico para el nuevo archivo de registro (en lugar del nombre por defecto).

Enable Logging (habilitar registro) abre un nuevo archivo de registro y permite grabar datos en él (se muestra una pantalla de advertencia solicitando confirmación).

Pause/Resume (pausar/proseguir): la introducción de datos en el registro puede pausarse, pero no se podrán realizar cambios en la configuración.

Close File (cerrar archivo) deshabilita el registro de datos y cierra el archivo. Una vez cerrado no es posible grabar más datos.

Cancel/Exit sale de la pantalla de control si no hay ningún archivo de registro abierto. En caso de que lo hubiera, la grabación de datos se pausa y se solicita confirmación para proseguir o cerrar y salir.

#### <span id="page-21-2"></span>**4.7.2 Setup/Functions > Auto Measure (medición automática)**

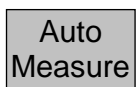

Las mediciones automáticas requieren la opción U02. Las funciones de medición disponibles son Channel Power (CP) (potencia del canal), Adjacent Channel Power Ratio (ACPR) (ratio de potencia del canal adyacente) y Occupied Bandwidth (OBW) (ancho de banda ocupado).

Previamente a la medición se deben fijar de forma manual la frecuencia central, el intervalo y la resolución del ancho de banda (RBW).

On/Off

On/Off activa o desactiva la medición automática. Cuando se encuentra activada, los marcadores normales se cancelan y las líneas de marcador se posicionan automáticamente. Los resultados de la medición se muestran en la zona de lectura de los marcadores.

**Mode** 

Mode (modo) crea un menú emergente que controla el modo de barrido (Single/Continuous) (individual/continuo) y el modo de visualización (Results/Setup) (resultados/configuración).

**Measure** Type

Measure Type (tipo de medida) crea un menú emergente desde el que se selecciona el tipo de medición.

Set Chn B/W

Set Channel Bandwidth (fijar ancho de banda de canal) aparece solo para CP y ACPR. Crea una pantalla de entrada numérica desde la que se puede introducir el ancho de banda del canal correspondiente. El canal principal se muestra entre

líneas amarillas. La potencia del canal se presenta en dBm.

Set Chn **Spacing** 

Set Channel Spacing (fijar separación de canal) solamente aparece para ACPR. Crea una pantalla de entrada numérica desde la que se puede introducir la separación del canal correspondiente. El canal principal se muestra entre líneas

amarillas y los canales adyacentes entre líneas azules. La potencia del canal principal se muestra en dBm y los ratios de potencia de los canales adyacentes superior e inferior en dB.

Set Chn Spacing

Set % Power (fijar porcentaje de potencia) solamente aparece para OBW. Crea una pantalla de entrada numérica desde la que se puede introducir el porcentaje de potencia deseado. Los puntos límite en los que se encuentra el porcentaje de

potencia para el intervalo completo se muestran con líneas amarillas. El ancho de banda entre tales puntos se muestra en MHz junto con el punto central calculado y el error entre este y la frecuencia fijada como centro.

## <span id="page-22-0"></span>**4.7.3 Setup/Functions > Freq Counter (contador de frecuencia)**

Freq **Counter** 

Se dispone de una función de contador de frecuencia que opera deteniendo el barrido en la posición del marcador para medir la frecuencia antes de proseguirlo. El contador de frecuencia se activa y desactiva desde el menú Marker Setup

(configuración de marcador):

Traces/Markers > Marker Setup > Function.

Toggle On/Off Toggle On/Off (activar/desactivar) duplica la función de activación y desactivación del contador anteriormente referida.

Set Resolutn

Set Resolution (fijar resolución) crea un menú emergente desde el que se puede fijar la resolución de medición entre 1 kHz y 10 Hz. La pausa de medición es de aproximadamente 200 ms en la resolución de 1 kHz, 210 ms en la resolución de 100 Hz y 300 ms en la resolución de 10 Hz.

## <span id="page-22-1"></span>**4.7.4 Setup/Functions > Setups (configuraciones)**

**Setups** 

Permite almacenar en un archivo la configuración completa del instrumento para ser recuperada con posterioridad.

Presets (ajustes predefinidos) actúa como atajo para acceder al menú Presets.

Presets

**Store Setup** 

Store Setup (almacenar configuración) presenta una nueva pantalla de control desde la que se puede guardar la configuración.

Save guarda el archivo con un nombre por defecto que se incrementa automáticamente de 001 a 999.

Change Name presenta un teclado alfanumérico en el que se puede introducir un nuevo nombre de archivo de hasta ocho caracteres.

Change Default permite modificar el nombre de archivo por defecto usado. Se pueden emplear hasta cinco caracteres.

File Utilities presenta una ventana en la que pueden verse todos los archivos existentes y donde se puede borrarlos o cambiarles el nombre.

Recall Setup Event

Recall Setup (recuperar configuración) presenta una pantalla desde la que se puede seleccionar y recuperar el archivo deseado. Los archivos se ordenan por fecha.

Find A-Z enumera solo los archivos que comienzan por ese carácter.

Latest Files (últimos archivos) enumera hasta 20 archivos recientemente almacenados o recuperados.

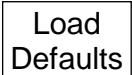

Load Defaults (cargar valores por defecto) configura el instrumento con los valores existentes de fábrica. Se reiniciarán todos los ajustes, incluyendo el brillo de la pantalla y el cronómetro de desconexión. Sin embargo no se eliminará ningún

archivo.

#### <span id="page-23-0"></span>**4.7.5 Setup/Functions > System/File-Ops (operaciones de archivos)**

System/ File Ops Proporciona acceso a los ajustes del sistema del instrumento y a varias operaciones del sistema de archivos entre las que se incluye la conexión a una unidad externa o a un PC.

System **Utilities** 

System Utilities actúa como atajo para acceder al menú System Utilities. Ver sección 2.8.1.

File Ops

File Ops: la pantalla File Operations es una versión ampliada de la pantalla File Utilities para las operaciones Store y Recall. Puede utilizarse para todo tipo de archivos, admite unidades de memoria USB externas y también brinda acceso a la

conexión USB 'Link to PC'. La pantalla File Operations consta de las siguientes teclas:

La fila superior de teclas selecciona el tipo de archivo a copiar, borrar o cambiar de nombre. El tipo actual se indica coloreando la tecla en un tono más oscuro.

Switch Drive (intercambiar unidad) alterna entre la unidad interna y una unidad de memoria USB externa (si se encuentra conectada). La unidad actual se muestra dentro de la barra verde.

La lista de archivos presentada se corresponde con el tipo de archivo seleccionado para la unidad elegida. El archivo seleccionado se resalta en verde, pudiendo seleccionarse con las teclas Up/Down y Page Up/Down (página arriba/abajo).

File Actions (acciones de archivos) proporciona las siguientes opciones para el archivo elegido: Rename (cambiar nombre) presenta un teclado alfanumérico en el que se puede introducir un nuevo nombre de archivo. Delete (eliminar) borra el archivo seleccionado previa confirmación. 'Delete All' (eliminar todos) borra todos los archivos del directorio. Copy (copiar) copia el archivo seleccionado a la otra unidad previa confirmación. 'Copy All' (copiar todos) copia todos los archivos del directorio.

Link to PC provoca la suspensión de todas las operaciones del analizador de espectro y permite establecer una conexión con un PC. Una vez habilitada la vinculación, la unidad interna del instrumento se mostrará en el PC como una unidad de disco extraíble bajo el control del PC.

*Lea el manual del usuario completo antes de usar esta función.*

#### <span id="page-23-1"></span>**4.7.6 Setup/Functions > Display Brightness (brillo de pantalla)**

**Display Darker Display Brighter** 

Darker/Brighter (más oscuro/más brillante) ajusta el brillo de la pantalla retroiluminada; el valor se muestra de forma gráfica y numérica.

## <span id="page-23-2"></span>**4.8 Status (estado), System (sistema) y Help (ayuda)**

Al pulsar la tecla física Status (Setup/Functions > System/File-Ops > System Utilities) se presenta una nueva pantalla que proporciona acceso a las pantallas Status y Help del instrumento.

#### <span id="page-23-3"></span>**4.8.1 Status/System**

Status/ System Brinda acceso a la mayor parte de los ajustes del sistema (ver también Setup/Functions > System/File-Ops). Crea nuevos submenús según se describe a continuación:

**Screen** (pantalla) cuenta con las siguientes funciones: Calibrate Screen (calibrar pantalla) permite calibrar la pantalla táctil para asegurarse de que está alineada con el LCD. View on PC (ver en PC), que solo está disponible con la opción U02, envía datos de la pantalla al PC por medio de un conector USB.

**Power/Clock** (alimentación/reloj) cuenta con las siguientes funciones: Set Date & Time (establecer fecha y hora) permite configurar el reloj de tiempo real (día-mes-año-hora-minuto); Auto Off (apagado automático) habilita un cronómetro que apaga el instrumento tras un tiempo previamente establecido desde la pulsación de la última tecla (entre 5 y 60 minutos o nunca seleccionando Never).

Pwr-On State (estado al encendido) permite que, al encenderse, el instrumento pase al estado Last Used (último usado) o User Preset (ajustes predefinidos por el usuario); consulte la sección 2.8.3.

**Alerts** (alertas) dispone de las siguientes funciones: Beep (señal sonora) permite habilitar o deshabilitar la señal auditiva para errores y operaciones ilegales. Navig. Prompt (indicador de navegación) permite habilitar o deshabilitar la caja de información de las teclas de navegación.

**System Update** (actualización del sistema) cuenta con las siguientes funciones: Calibrate Hardware (calibrar hardware) proporciona la capacidad de recalibrar el hardware del analizador de espectro. Tenga en cuenta que la recalibración requiere del manual de servicio del producto y de un equipo de radiofrecuencia de precisión. Install Options (opciones de instalación) permite instalar la opción U02.

Update Firmware (actualizar firmware) permite actualizar el firmware del instrumento. Tenga en cuenta que la actualización del firmware o la instalación de opciones requiere de una unidad de memoria USB.

#### <span id="page-24-0"></span>**4.8.2 Context Help/Topic List (ayuda contextual/lista de temas)**

**Context Help** 

Context Help (ayuda contextual) presenta una pantalla de ayuda relativa al subgrupo de menús en uso antes de pulsar la tecla física Status/Help. Tenga en cuenta que Help no se mostrará si hay un menú emergente actualmente en uso;

salga de él y seleccione Help para ver la ayuda asociada tanto con esa función como con el menú emergente.

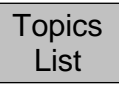

Presenta una lista de temas desde la que se pueden seleccionar todas las pantallas individuales de ayuda. Elija el subgrupo de menús deseado mediante la tecla Move Up/Down y confírmelo con Select Topic (seleccionar tema).

#### <span id="page-24-1"></span>**4.8.3 Presets (ajustes predefinidos)**

Al pulsar la tecla física etiquetada Presets, se presenta una nueva pantalla que permite configurar el instrumento a un estado conocido (Preset) o hacer que se iguale a una nueva señal de entrada (Auto Find).

**Standard Preset** (ajustes predefinidos estándar) restaura los parámetros de frecuencia, nivel y barrido a un estado conocido. El ajuste predefinido estándar no puede editarse.

**User Preset** (ajuste predefinido por el usuario) permite utilizar una versión modificada de los ajustes predefinidos estándar. Save Current (guardar actual) almacena los ajustes actuales como los predefinidos por el usuario.

**Auto Set** (configuración automática) efectúa un barrido al máximo intervalo y máximo RBW y luego establece la frecuencia central, el intervalo, el RBW y el nivel para crear una visualización del punto de mayor amplitud encontrado dentro del barrido inicial. Esta función necesitará varios segundos para completarse.

**Recall Setup** (recuperar configuración) proporciona un atajo para acceder al menú que permite recuperar las configuraciones del instrumento a partir de archivos almacenados, el cual está disponible en Setup/Functions > Setups > Recall Setup.

**Restore Previous** (restaurar anterior) restaura la configuración al estado previo al momento de pulsar la tecla física Presets.

**Custom Presets** (ajustes personalizados) (solo disponible con la opción U02 instalada) abre un menú desde el que se pueden almacenar y después recuperar los ajustes predefinidos con solo teclear un número. Los ajustes personalizados son una versión ampliada de User Preset (ajuste predefinido por el usuario).

## <span id="page-25-0"></span>**4.9 Scan Mode (modo escaneo)**

Se trata de un modo de funcionamiento completamente distinto al del barrido normal. Brinda una resolución mucho mayor, puesto que aumenta el número de puntos de datos desde los 271 mostrados normalmente hasta un máximo de 210.000 puntos.

Se denomina escaneo a una operación que se realiza de una sola vez y que consiste en almacenar las muestras en un archivo. Una vez completado, el escaneo se muestra en forma comprimida, pudiendo examinarse con detalle utilizando Zoom y Pan.

Los archivos pueden guardarse con nombres por defecto o definidos por el usuario para después recuperarse en pantalla. Los archivos se pueden exportar como datos CSV para su uso externo.

Antes de seleccionar el modo escaneo debe configurarse el analizador. Su configuración es similar a la del modo de barrido normal, pero a fin de obtener la resolución adicional deseada debe fijarse manualmente el RBW/VBW. El número de puntos del escaneo será igual al triple de la amplitud dividida por el RBW (+1).

El submenú del modo Scan ofrece cuatro secciones:

**Scan Control** (control de escaneo) se usa para iniciar un escaneo o para cancelarlo antes de que se complete. Si el analizador se configurase de tal modo que el número de puntos del archivo fuera <541 o >210.000, se generaría un mensaje de error. La zona de anotaciones muestra el tiempo aproximado del escaneo. No se mostrará dato alguno hasta que este se haya finalizado.

Los datos del escaneo se presentan en formato comprimido; para el grupo de muestras representadas por cada punto visualizado se indicarán los niveles mayor y menor. El área situada bajo la retícula representa una versión completa del escaneo reducida en altura.

**Zoom/Pan** (ampliar/desplazar) permite expandir los datos para mostrarlos de manera más detallada. Zoom opera alrededor de la posición actual del marcador. Pan mueve la pantalla en pasos de diez puntos. Las teclas cuentan con repetición automática. El submenú Marker también proporciona una opción de desplazamiento.

La ampliación funciona en pasos que muestran múltiplos binarios de los 271 puntos visualizados. La frecuencia por división dentro de la pantalla ampliada se muestra en el área inferior de anotaciones.

En el máximo nivel de ampliación, el color de la pantalla pasa de azul a verde. La tecla Max. Zoom (ampliación máxima) salta inmediatamente a este nivel de ampliación, tras lo que la función de la tecla se convierte en View Full Scan (ver escaneo completo).

**Marker** (marcador): en el modo Scan solamente existe un marcador, que puede ser controlado con las teclas físicas de navegación o con las teclas del submenú de marcador.

En modo Scroll (desplazamiento) se desplaza en pasos correspondientes a un punto de la pantalla. En modo Peak Find (buscar picos) salta entre los picos de la sección de pantalla que está ampliada.

Pan to Marker (desplazar hasta marcador) centra de nuevo la vista ampliada en la posición del marcador. El marcador puede desplazarse hasta que salga de la zona de la retícula, pero permanecerá visible dentro de la pantalla inferior.

La lectura del marcador muestra el centro del grupo de frecuencias representado por el punto en pantalla. No se indica información relativa al nivel hasta alcanzar la ampliación máxima.

**Store/Recall** (almacenar/recuperar): los archivos de escaneo se guardan en la carpeta TRACES (trazas) y se identifican por su carácter inicial "\$". Los archivos se pueden almacenar con un nombre por defecto autoincrementable, del tipo "\$SCAN001", o con un nombre definido por el usuario, consistente en "\$" seguido de hasta 7 caracteres.

Cada archivo contiene tanto los datos (Data) del escaneo (frecuencia y nivel) como la configuración del instrumento, referida como State.

Al recuperar el archivo con Recall, el usuario puede elegir recuperar tanto Data como State o solo uno de ellos. Si solo se recuperan los datos, es posible que el área superior de anotaciones no resulte relevante para el escaneo recuperado.

**Build for Export** (preparar exportación): con objeto de exportar un archivo para su uso externo es necesario preparar un archivo CSV que contenga los datos escaneados. El usuario puede elegir crear un CSV en cuya cabecera se encuentre la información de configuración u omitirla para que solo contenga los datos.

La función Build for Export puede ralentizarse cuando el número de muestras del archivo sea grande.

## <span id="page-27-0"></span>5 Mantenimiento | Actualizaciones | Más información

## <span id="page-27-1"></span>**5.1 Recalibración y reparación**

Para garantizar que la precisión del instrumento se mantenga dentro de sus especificaciones, la calibración deberá revisarse (y ajustarse en caso necesario) de forma anual. TTi o sus representantes en el extranjero brindarán un servicio de calibración para cualquier PSA3605/6005 y la repararán en caso de que desarrolle un fallo.

Si los propietarios desean realizar ellos mismos el trabajo de recalibración, este solo podrá ser llevado a cabo por personal cualificado consultando el manual de servicio que se puede obtener directamente de Aim-TTi o de sus representantes en el extranjero. El proceso de recalibración requiere del uso de un generador de señales de precisión conforme se especifica en el manual de servicio.

## <span id="page-27-2"></span>**5.2 Limpieza**

Si es necesario limpiar la unidad, utilice un paño ligeramente humedecido con agua o un detergente suave. Ponga especial cuidado al limpiar la zona de la pantalla táctil.

## <span id="page-27-3"></span>**5.3 Actualización del firmware**

De vez en cuando se pueden realizar actualizaciones del firmware del instrumento, las cuales estarán disponibles para su descarga en [http://www.aimtti.com/support.](http://www.aimtti.com/support) También se puede descargar la versión más reciente del manual de instrucciones completo en PDF.

El método de actualización requiere del empleo de una unidad de memoria USB. El archivo del firmware se acompañará de la información completa para realizar la actualización.

## <span id="page-27-4"></span>**5.4 Sustitución de la batería**

El instrumento está equipado con una batería recargable de polímero de iones de litio que solamente debería recargarse mediante el cargador suministrado.

Esta batería no necesita de mantenimiento alguno, pero su capacidad se irá reduciendo con el tiempo y es posible que acabe siendo necesario sustituirla. La batería está diseñada a medida y su recambio solamente se encuentra disponible a través de Aim-TTi y sus agentes y distribuidores autorizados.

Consulte el manual de servicio para disponer de información detallada sobre cómo sustituir y eliminar la batería.

## <span id="page-27-5"></span>**5.5 Más información**

El manual de instrucciones completo contiene una información más detallada sobre el uso del PSA6005 y el PSA3605 (solo en inglés) y se proporciona tanto en formato libro como en formato PDF en el CD de apoyo.

Es posible que también disponga de información adicional en la web: [http://www.aimtti.com/support.](http://www.aimtti.com/support)

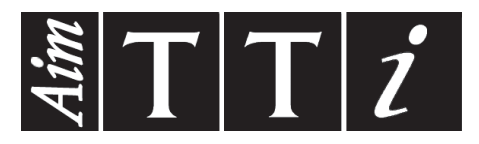

**Thurlby Thandar Instruments Ltd.**

Glebe Road • Huntingdon • Cambridgeshire • PE29 7DR • England (United Kingdom) Telephone: +44 (0)1480 412451 • Fax: +44 (0)1480 450409 International web site: www.aimtti.com • UK web site: www.aimtti.co.uk Email: info@aimtti.com